- 1. นำ AIS 3G MF100 Modem ใส่ในช่อง USB รอสักครู่ เครื่องของ คุณจะพบ CD-ROM ไดร์เวอร์ ให้ติดตั้งจากไฟล์ Setup ใน CD-ROM และทำตามคำแนะนำในการติดตั้งจนเสร็จ
- 2. เปิดโปรแกรม AIS SUPER 3G Connection Manager ขึ้นมา ึ รอเครื่องลงไดร์เวอร์จนเสร็จ โปรแกรมจะแสดงสัญญาณและผู้ ให้บริการ

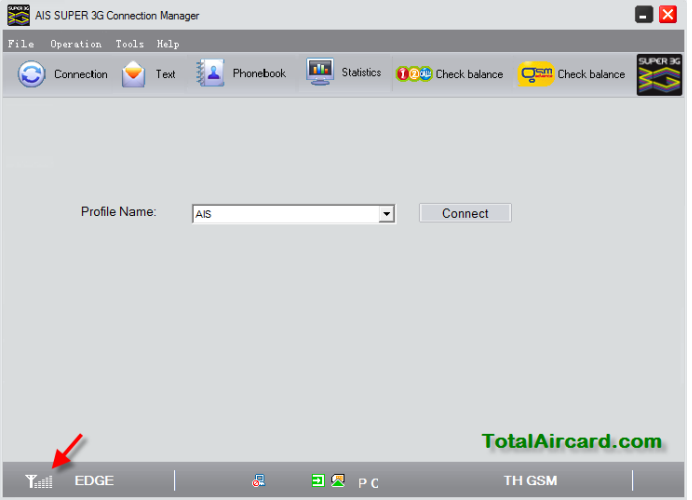

3. สร้างโปรไฟล์ของเครือข่ายที่ใช้คลิกที่ Tools > Options

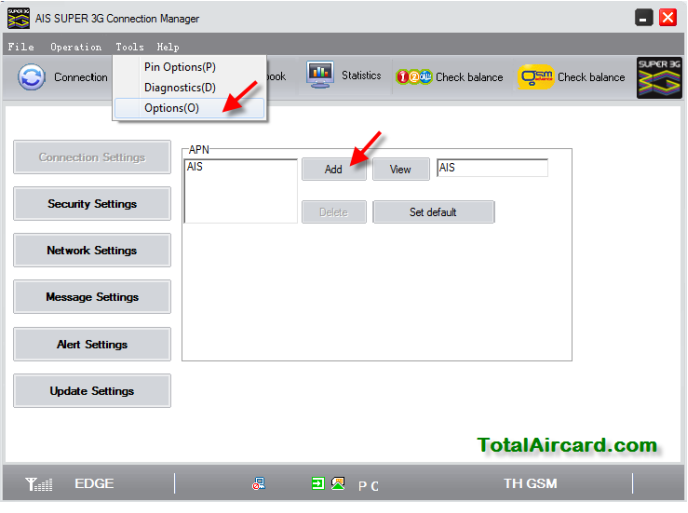

- 4. คลิก Add เพื่อสร้างโปรไฟล์ตามรายละเอียด เสร็จแล้ว Yes
	- a. Config Filename = AIS, APN = internet, Dial Number = \*99\*\*\*1#
	- b. Config Filename = DTAC, APN = www.dtac.co.th, Dial Number = \*99#
	- c. Config Filename = True, APN = internet, Dial Number = \*99\*\*\*1#, User name = true, Password  $=$  true

d. Config Filename = TOT, APN = internet, Dial

```
Number = *99***1#
```
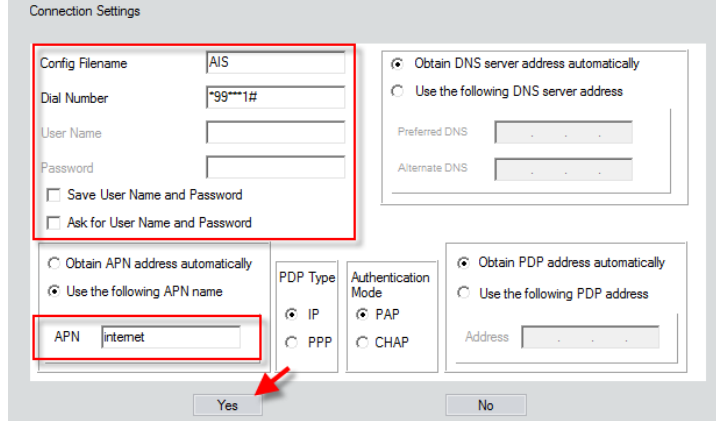

5. เมื่อเสร็จแล้วคลิก Connect เพื่อเชื่อมต่ออินเตอร์เน็ต/ คลิก Disconnect เพื่อตัดการเชื่อมต่ออินเตอร์เน็ต

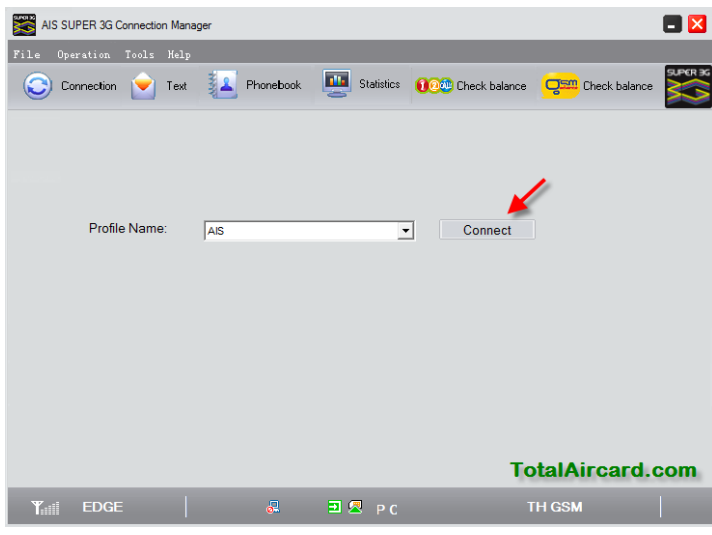

*หมายเหตุ*

- สำหรับ MAC OS และสอบถามข้อมูลเพิ่มเติม โทร 085-489-8335 ทุกวัน เวลา 10:00 – 19:00 น.
- ี สำหรับคอมพิวเตอร์ตั้งโต๊ะควรใช้ USB ด้านหลังเครื่องเพื่อความ เสถียร
- ึ ก่อนแจ้งปัญหาโปรดตรวจสอบว่าซิมของคุณใช้งานได้จริง จากผู้ ให้บริการ(AIS 1175, DTAC 1678, TRUE 1331, TOT 1777)
- เช็คชั่วโมงคงเหลือ One 2 Call กด \*139# โทรออก